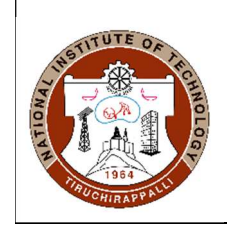

ACADEMIC OFFICE

NATIONAL INSTITUTE OF TECHNOLOGY

TIRUCHIRAPPALLI – 620 015, TAMILNADU, INDIA

Ref: AO/PhD Section/Course Registration/Jan 2021 03.02.2021 03.02.2021

## CIRCULAR

Sub: MS/ PhD- MIS Course registration – Jan 2021 session – Regarding

The MIS portal will be opened to MS/PhD scholars admitted in the academic year 2019-2020 and 2020-21 for course registration of Jan 2021 session between 08.02.2021, 9.00 am and 10.02.2021, 10.00 pm.

All the students are instructed to register all the eligible courses as per the above schedule. The registration dates will not be extended further.

Students are instructed to follow the following procedure for course registration in MIS:

## 1. Course Registration:

- $\triangleright$  For every session, the student has to register for the courses.
- $\triangleright$  The courses can be registered using the menu 'Session Application --- $\rightarrow$  Course Registration'.
- $\triangleright$  Once the menu is clicked, the screen will be displayed with the list of courses uploaded for the session.
- $\triangleright$  There will be two columns in the last one is 'Register' and the other is 'Delete'.
- $\triangleright$  If the student wants to register for the course, then click on the 'Register' link. After successful registration only, the delete link will be enabled.
- $\triangleright$  For deregistration of courses, click on the 'Delete' link.
- $\triangleright$  The courses will be registered as per the limits for a session.

Note: The registration menu will be active for the period given by the Associate Dean of the concern courses

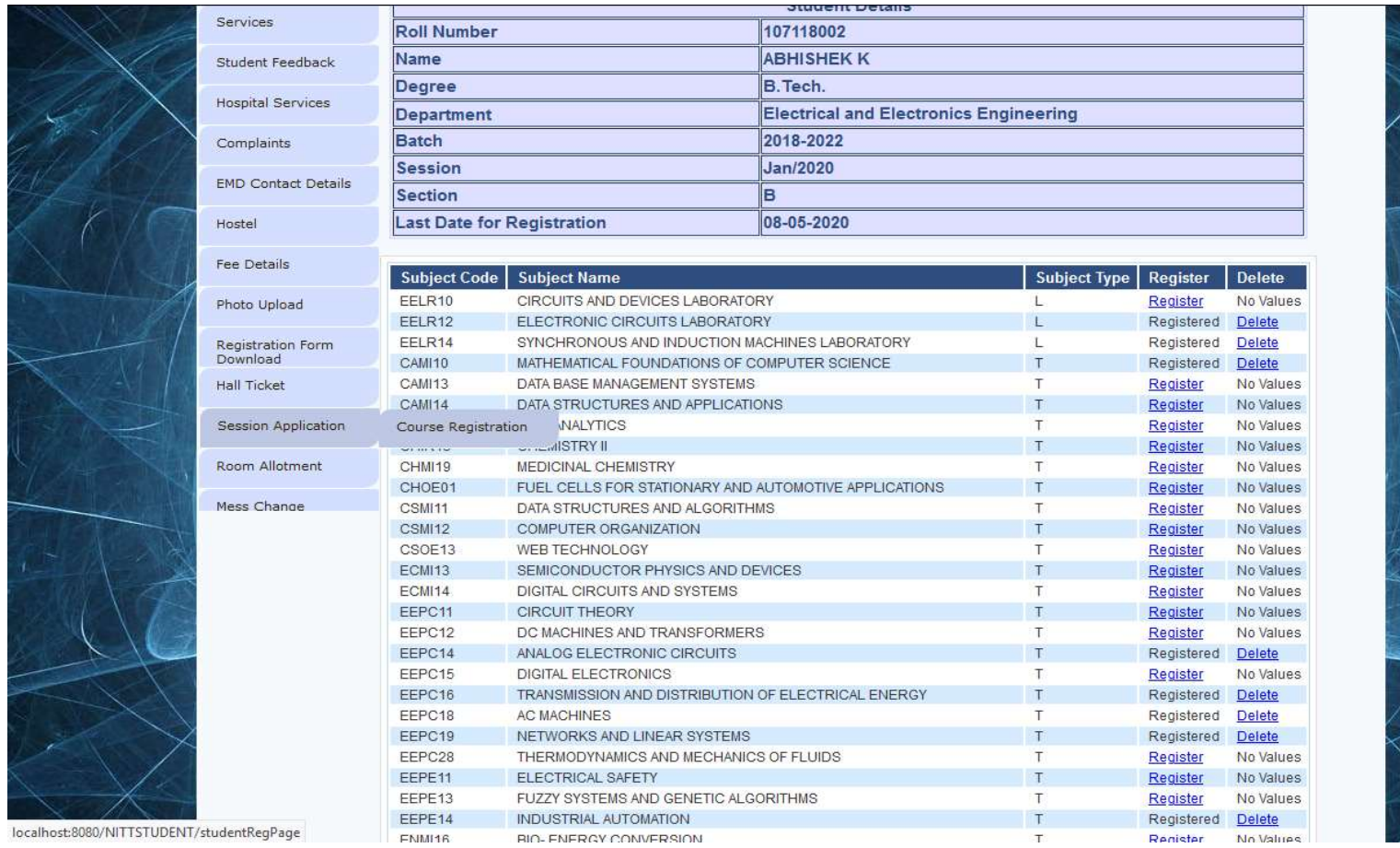

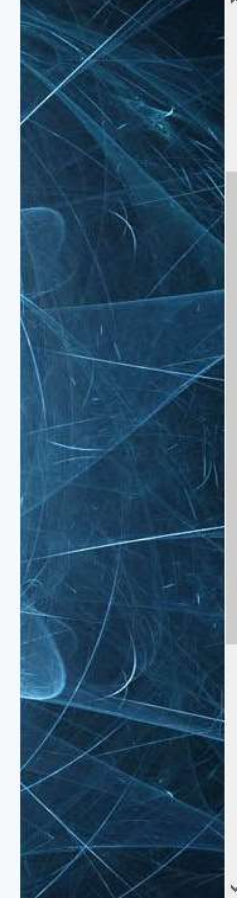

## 2. Registration Form Download:

- $\triangleright$  All the forms like Registration, Revaluation, Reassessment, Formative courses for a session can be taken from the 'Registration' Form Download' menu.
- $\triangleright$  On clicking the menu, the following screen will display.

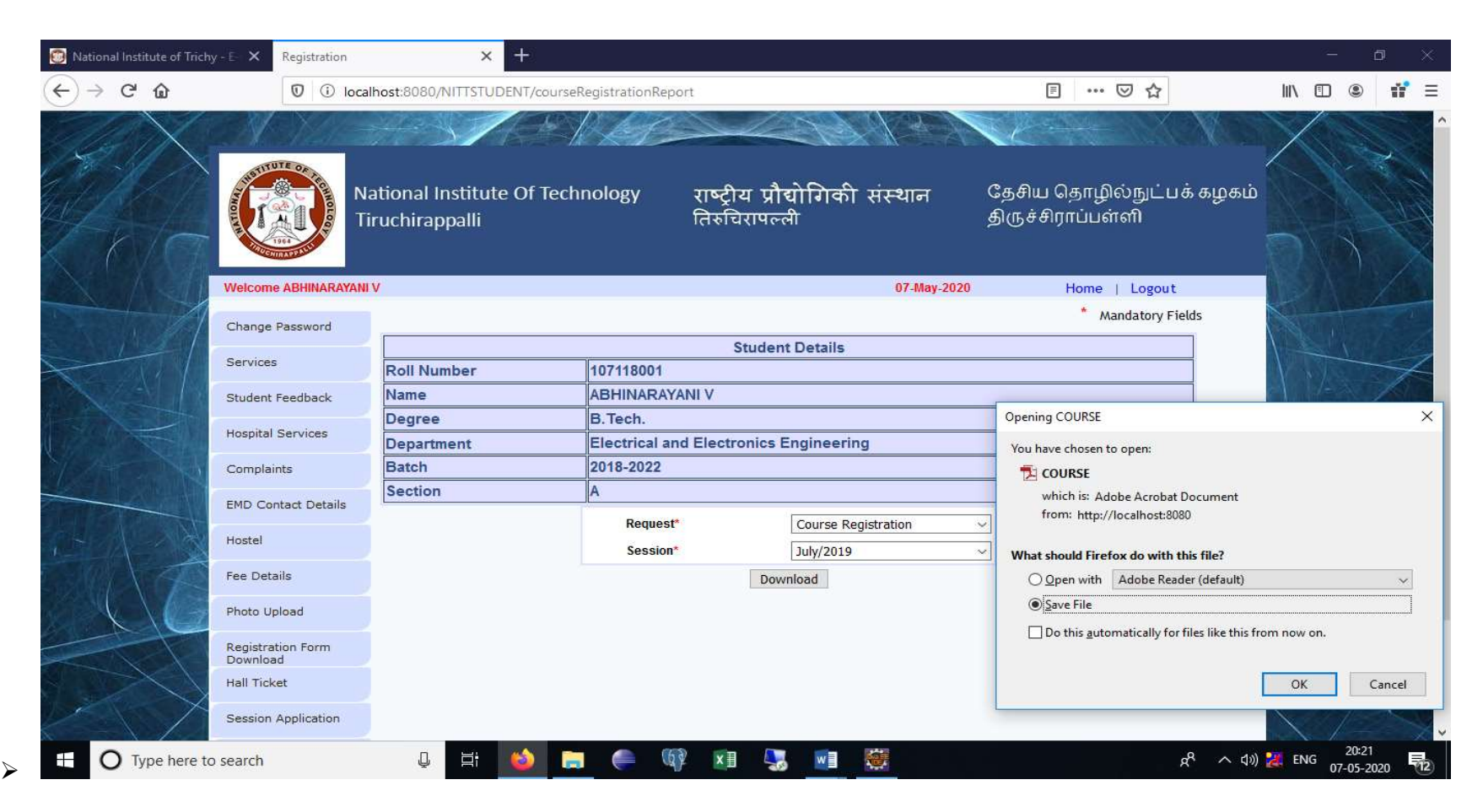

- 1. After registering all the courses, press Download button and take printout of the course registration form
- 2. Get the form duly signed by the Faculty handling courses and the HOD
- 3. Mail a copy of the digitally signed course registration form to phdsection@nitt.edu with the Sub: COURSE REGISTRATION JAN 2021 SESSION on or before 18.02.2021, 4.00 pm

## $\triangleright$  If you have forgotten your MIS password, then

- a. Click on 'FORGOTTEN YOUR PASSWORD?' link
- b. Enter your permanent roll number (your NITT webmail ID will be filled automatically)
- c. Press SUBMIT button (a password will be sent to your NITT web mail)
- d. Login with that password
- e. Enter
	- (i) Old password = the password that came to your NITT web mail (by removing \* symbols already present in the text box)
	- (ii) New password= the password that you want to set
	- (iii) Confirm the password
- f. Login again with the new password that you have set Ī
- $\triangleright$  If you forget your webmail password, kindly contact CSG maintenance office (csgmaint@nitt.edu)

CMala

Associate Dean Academic - PhD